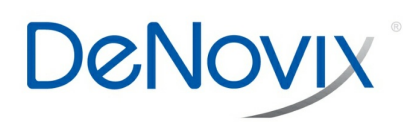

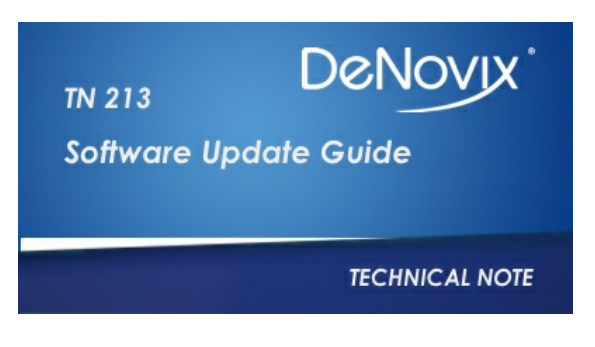

### **Technical Note 213**

#### **Introduction**

The CellDrop Series Cell Counters use a custom operating system that may be updated by the user. The software team at DeNovix regularly adds features to make operation of the device even more user friendly or to address feature requests from current users. Software updates can be installed in a variety of flexible ways. The goal of this document is to explain how to perform updates on your CellDrop.

### **Updater App**

The Updater App is used to install all updates to the CellDrop operating system and software controlling the apps. A USB drive or a web connection can be used to download/install the new software.

The CellDrop does not prompt users to update when a new update becomes available. If the device is connected to the internet opening the Updater App will allow the app the check for available updates. If the device is not connected to the internet, it is recommended to regularly check the DeNovix website for new software releases.

It is important to let updates complete without interruption. Removing the USB drive too early or disrupting the internet connection before the update has completed will cause the update to fail.

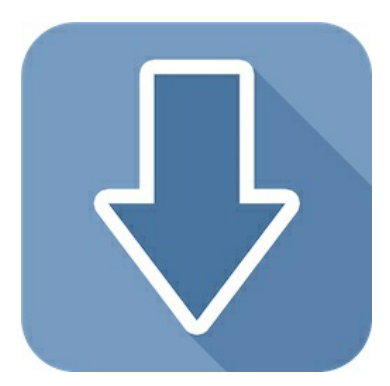

# **USB/Flash Drive Option**

- 1. Download the newest linked software update from the Software Updates page on www.denovix.com directly to a FAT32 formatted USB drive. Note: Do not unzip the downloaded file.
- 2. Ensure that the name of the file matches the software version name on the website. Do not rename the file, because the CellDrop will not recognize it.
- 3. Make certain that the newly downloaded file is the only CellDrop software version on the USB drive.
- 4. Insert the USB drive into one of the three USB ports on the CellDrop
- 5. Open the Updater App and the button for USB should appear to be active. Pressing this button will initiate the update.

## **WiFi/Ethernet Option**

- 1. Ensure the device is connected to a reliable WiFi network or ensure that the ethernet cable is plugged into the back of the device and that the connection is active.
- 2. Open the Updater App and if an update is available, the Web button should be active. Click the button only once and wait for the update to be downloaded from the DeNovix website.

Note: Some updates will require an OS update and are quite large. For these updates, an ethernet connection is recommended over WiFi to maximize the download speed of the update.

DeNovix Inc. 3411 Silverside Road Wilmington, DE 19810, USA Phone: +1.302-442-6911 Email: info@denovix.com www.denovix.com

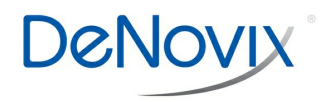